# 介護保険事業者からの事故発生報告手順書

### 【報告手順】

鎌倉市への第一報に先立ち、当該利用者への事故対応や家族・関係者への連絡を速やかに行 ってください。鎌倉市への第一報は、e-kanagawa 電子申請システム(以下、「e-kanagawa」と いう)を用いて報告を行ってください。なお、やむを得ない理由により e-kanagawa を使用でき ない事業者については、市担当者までご連絡ください。

#### 【事業者登録の手順】

- 1 本市ホームページ「介護保険事業者からの事故報告について」のページ内の電子申請 URL から、外部サイト「e-kanagawa」へアクセスしてください。
- 2 SaaS 型電子申請サービス(利用者)の画面に「介護保険事業者からの事故報告」が表示さ れるので、初めて利用される方は利用者登録を行ってください。

 既に利用者登録がお済の方は、利用者 ID、パスワードを入力し、ログインしてから利用規 約に同意し、【事故報告第一報の手順】から行ってください。

F

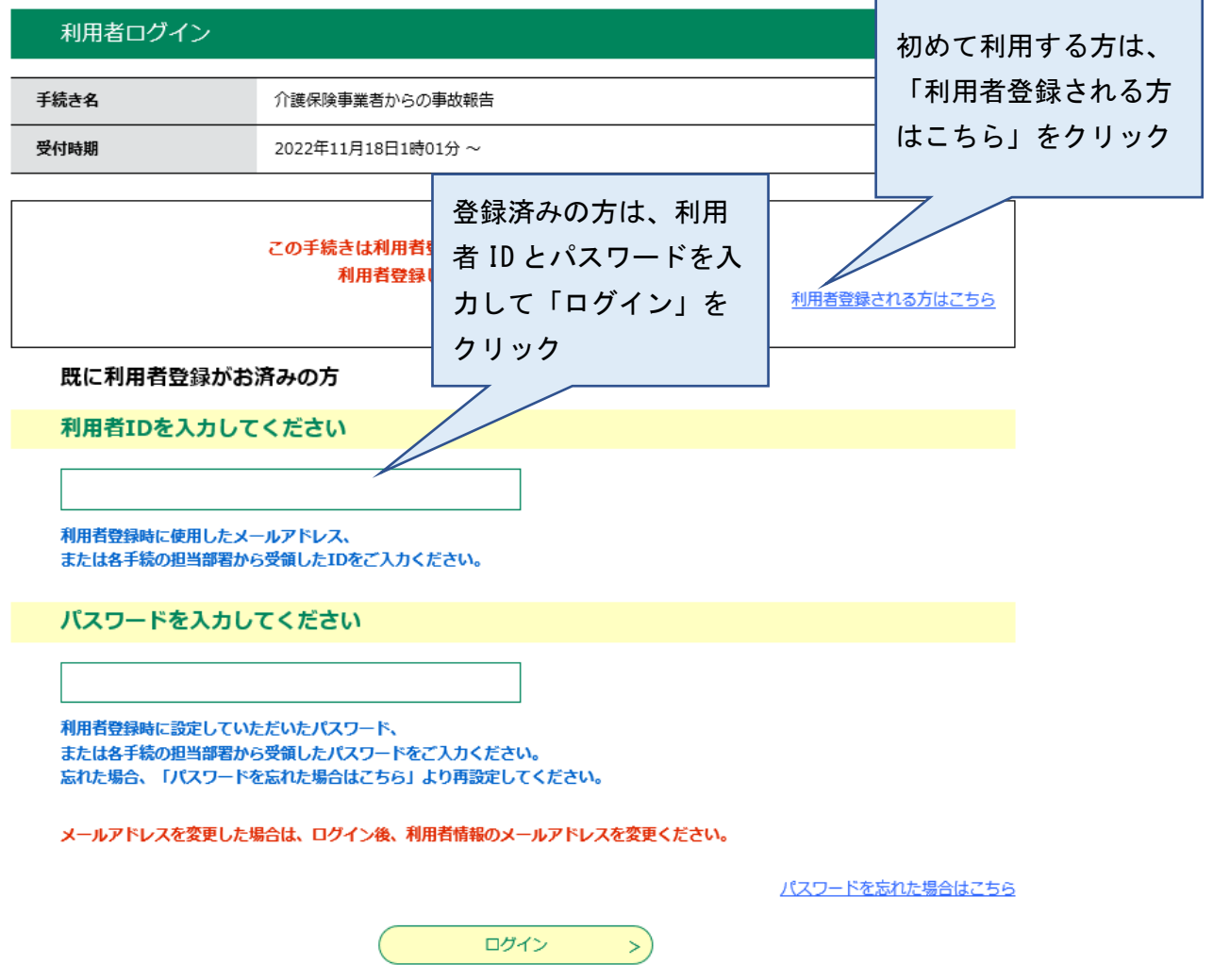

3 利用規約を確認の上、利用規約に同意してください。

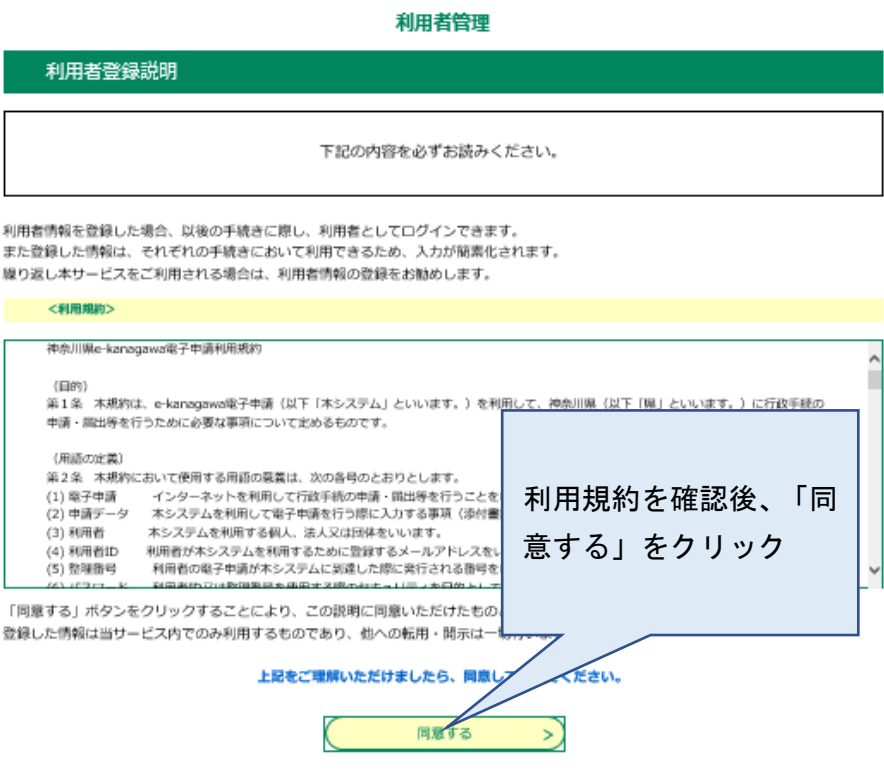

4 利用者区分、利用者IDを登録してください。

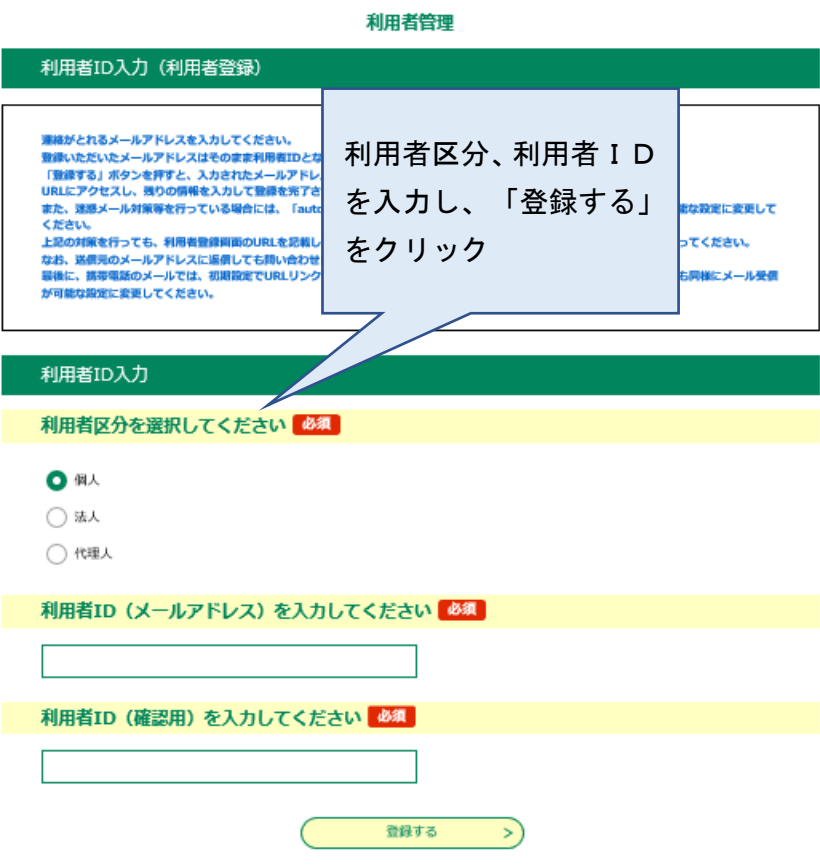

5 利用者登録すると登録したメールアドレスに e-kanagawa から URL が届きます。利用者登録 画面から利用者情報を入力してください。

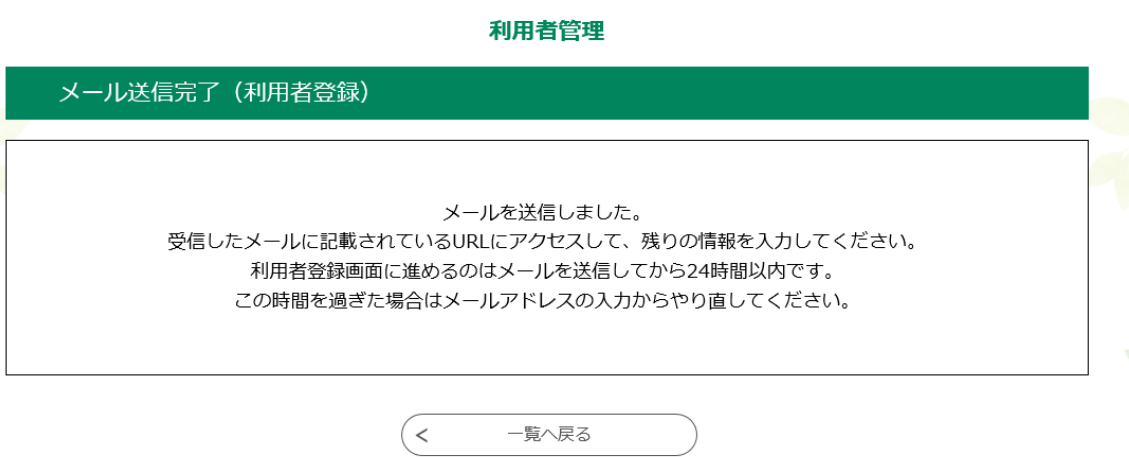

6 e-kanagawa から利用者情報登録完了のメールが届き登録手続き完了となります。

## 【事故報告第一報の手順】

- 1 本市ホームページ「介護保険事業者からの事故報告について」のページ内の電子申請 URL から、外部サイト「e-kanagawa」にアクセスし、ログインしてください。
- 2 申込画面から「1 事業所の概要」、「2 対象者」、「3 事故の概要」、「4 事故 発生時の対応」まで入力し、「確認に進む」をクリックしてください。 注意)画面を長時間開いたままや、回線の切断等が発生した場合は入力した情報が失われる 場合があります。適宜「入力中のデータを保存する」を行ってください。

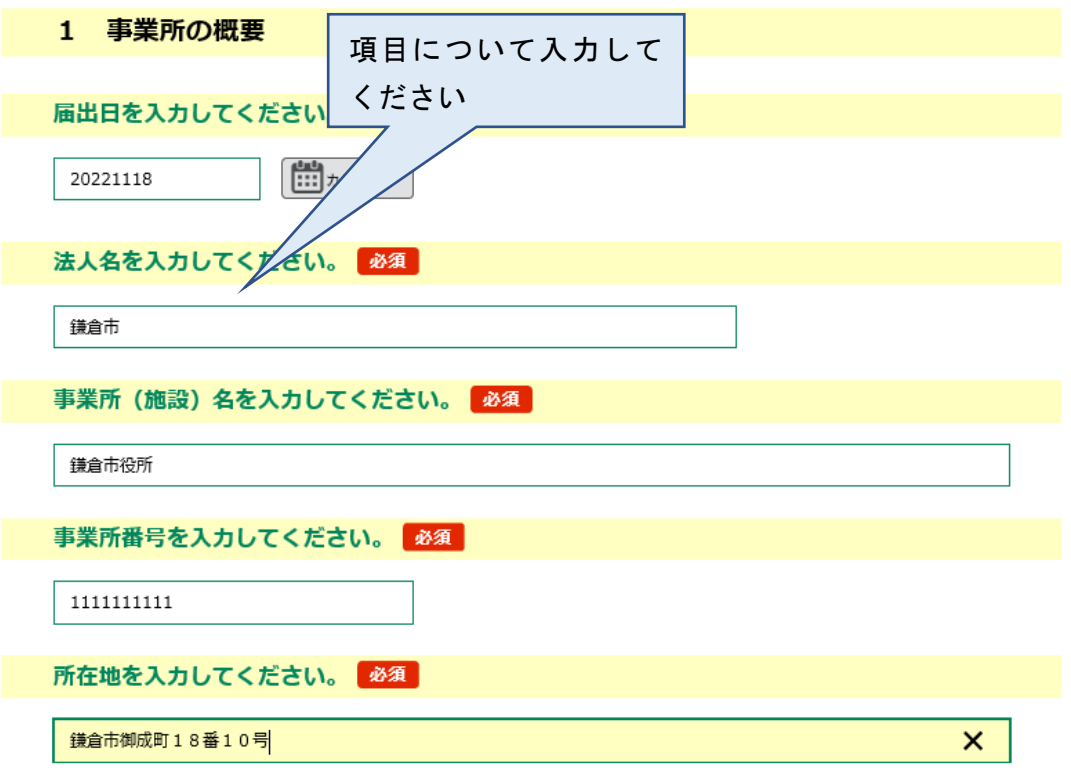

3 「5 事故発生後の状況」については、最終報告までに入力してください。 (後日、追記することができます。)

## 5 事故発生後の状況

利用者の状況を入力してください。 病状、入院の有無、その他の利用者の状況及び家族への報告、説明の内容等 入力文字数: 0/2000

4 申込確認画面から入力内容を確認してください。

#### 申込確認

介護保険事業者からの事故報告

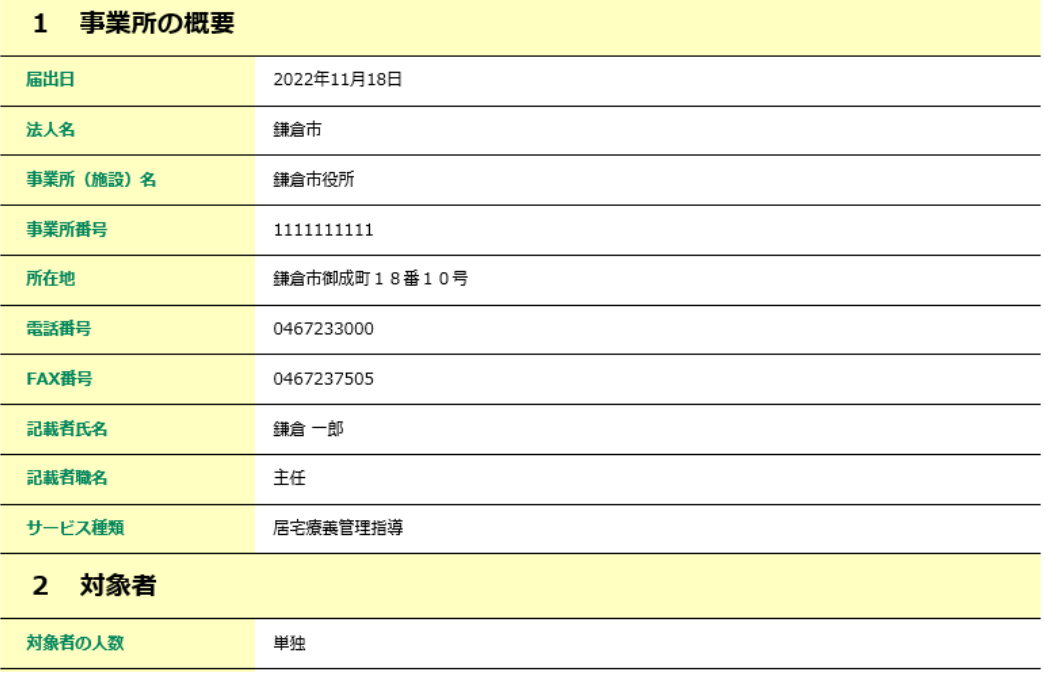

5 事故報告の状況を選択してください。

 第一報が選択されていると市が第一報の内容を確認した後、申請を返却します。 最終報告が選択されていると市が報告内容を確認した後、受理します。

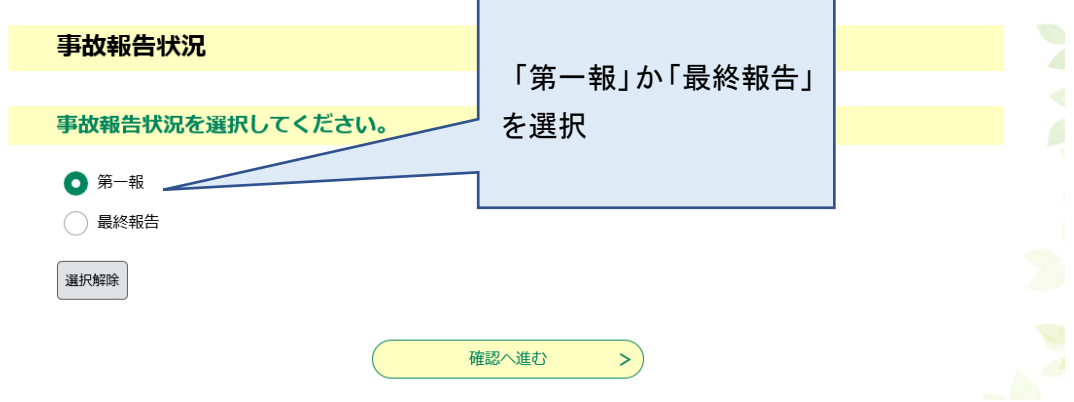

6 申請内容確認後、「申込む」をクリックすると鎌倉市へ第一報又は最終報告が届きます。

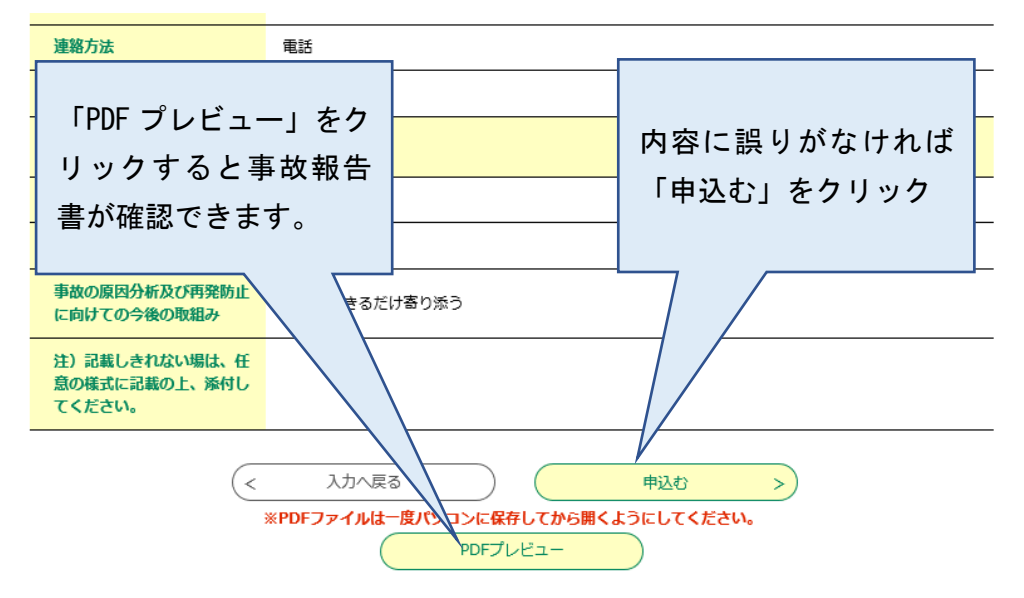

7 申込が完了すると申込完了画面が表示され、整理番号が表示されます。本整理番号は市の 管理番号となりますので、番号を控えてください。

# 【最終報告の手順】

1 本市ホームページ「介護保険事業者からの事故報告について」のページ内の電子申請 URL から、外部サイト「e-kanagawa」にアクセスし、ログインしてから申込内容照会を確認して ください。

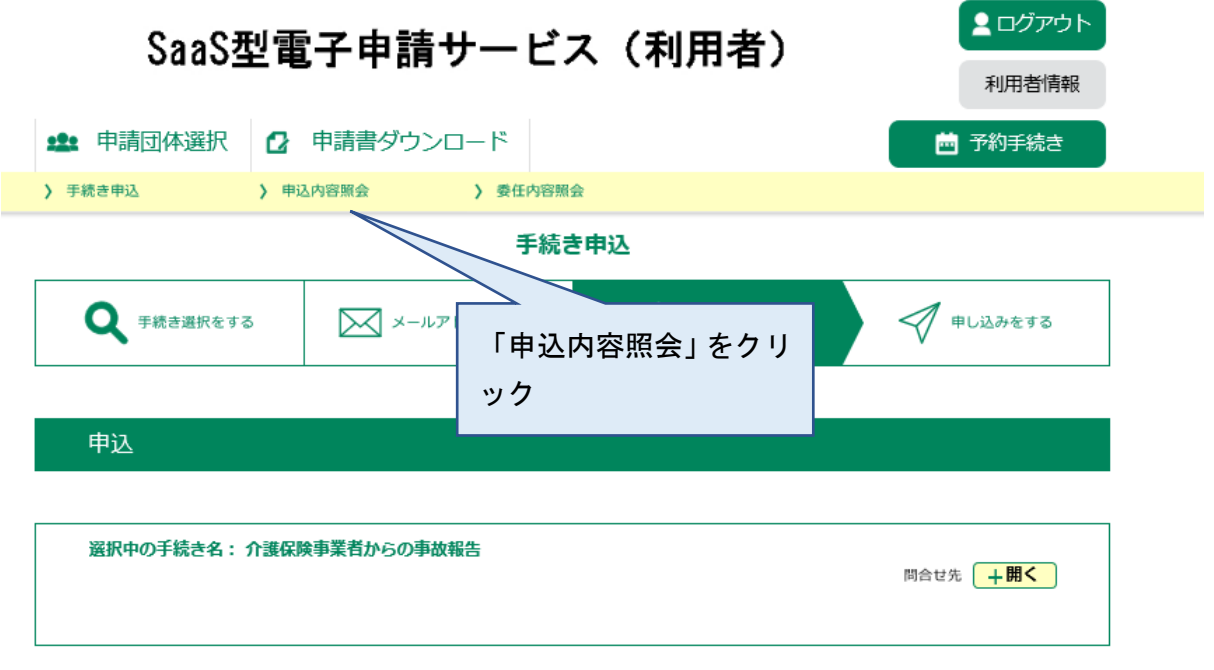

2 第一報として市へ申請した事故が表示されるので、修正等をしたい事故報告の「詳細」を クリックしてください。(市が第一報を受付すると処理状況が「処理待ち」から「返却中」 の表示に変わります)

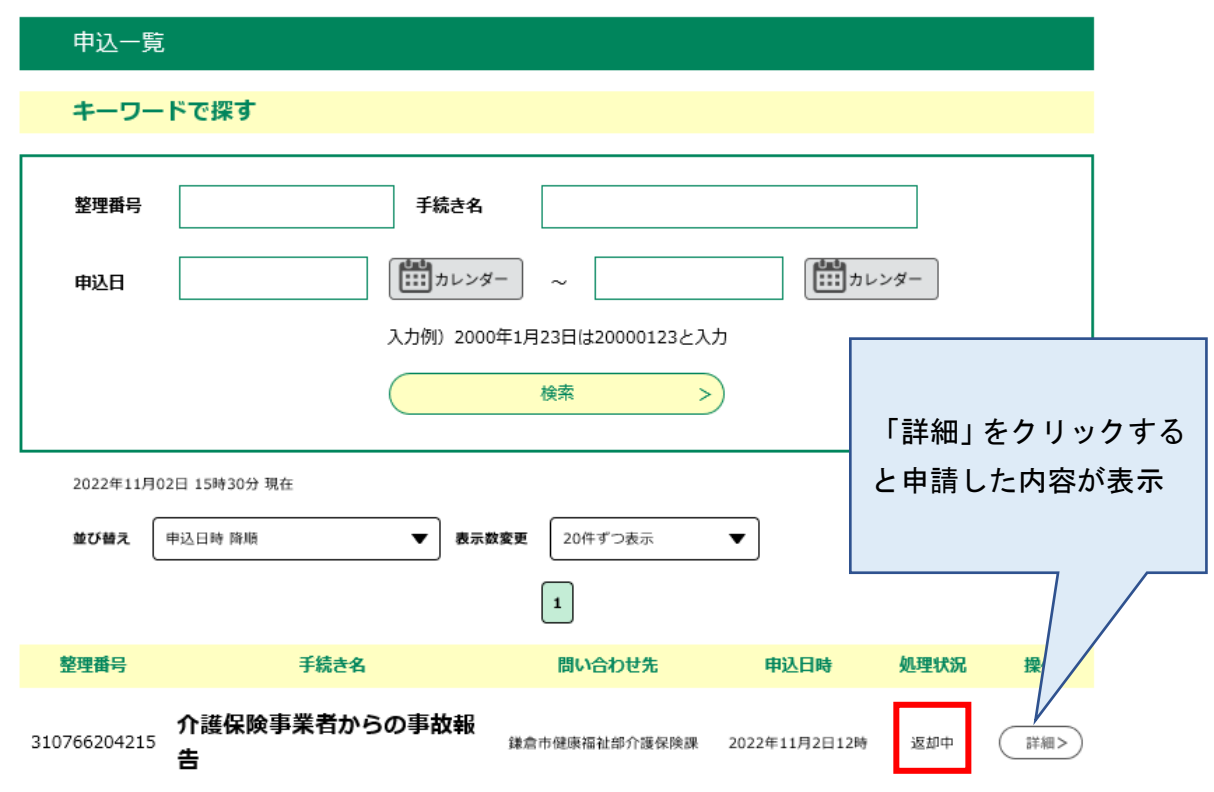

3 申請内容の修正又は「5 事故発生後の状況」を追記する場合は、「修正する」をクリッ クして修正してください。

注意)画面を長時間開いたままや、回線の切断等が発生した場合は入力した情報が失われる 場合があります。適宜「入力中のデータを保存する」を行ってください。

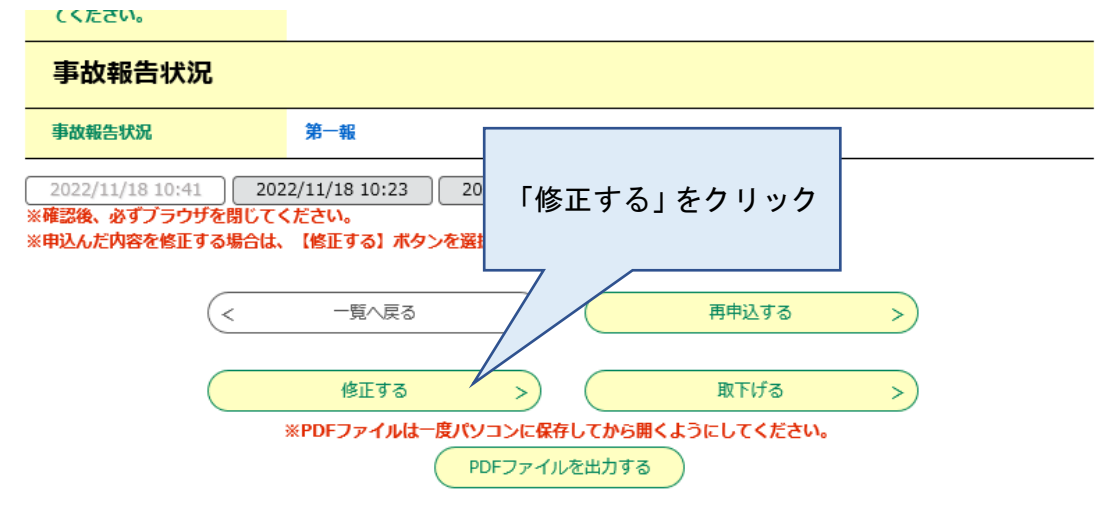

4 事故報告の内容が全て入力できたら、事故報告状況の「最終報告」を選択してください。

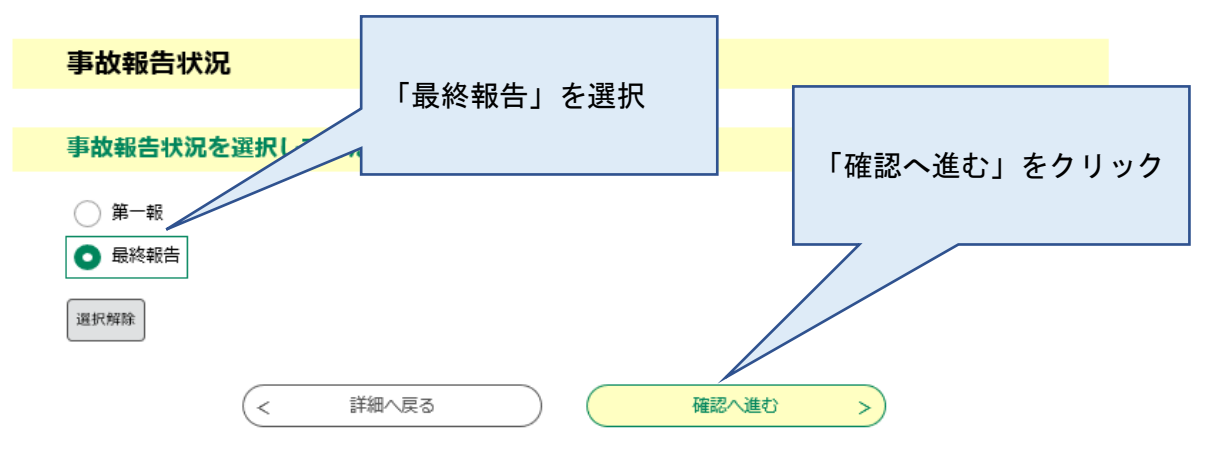

5 申込変更確認画面から入力内容を確認し、「修正する」をクリックしてください。

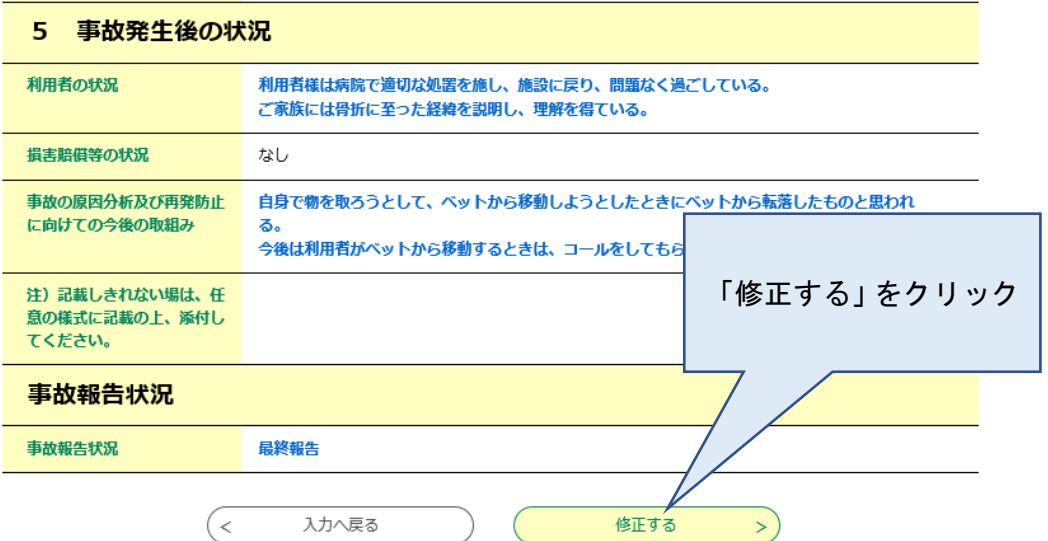

5 申込変更完了の表示で、最終報告は完了です。

申込内容照会

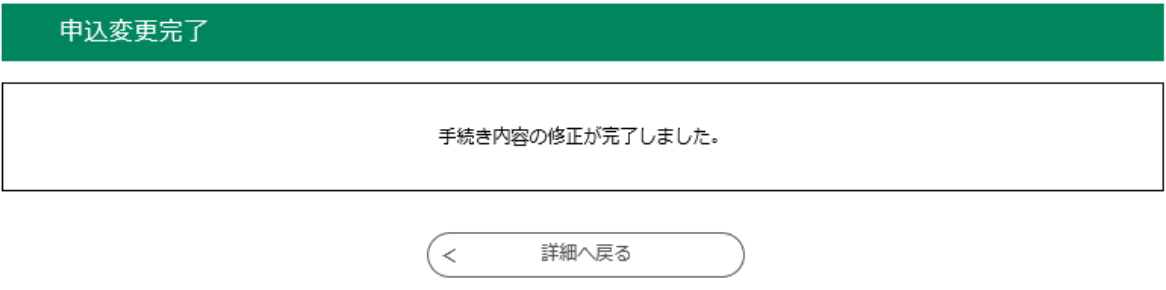

# 【注意事項】

1 内容を修正して「再申込する」をクリックすると同じ事故報告が申請され、2重申請とな りますので、再申込はしないでください。

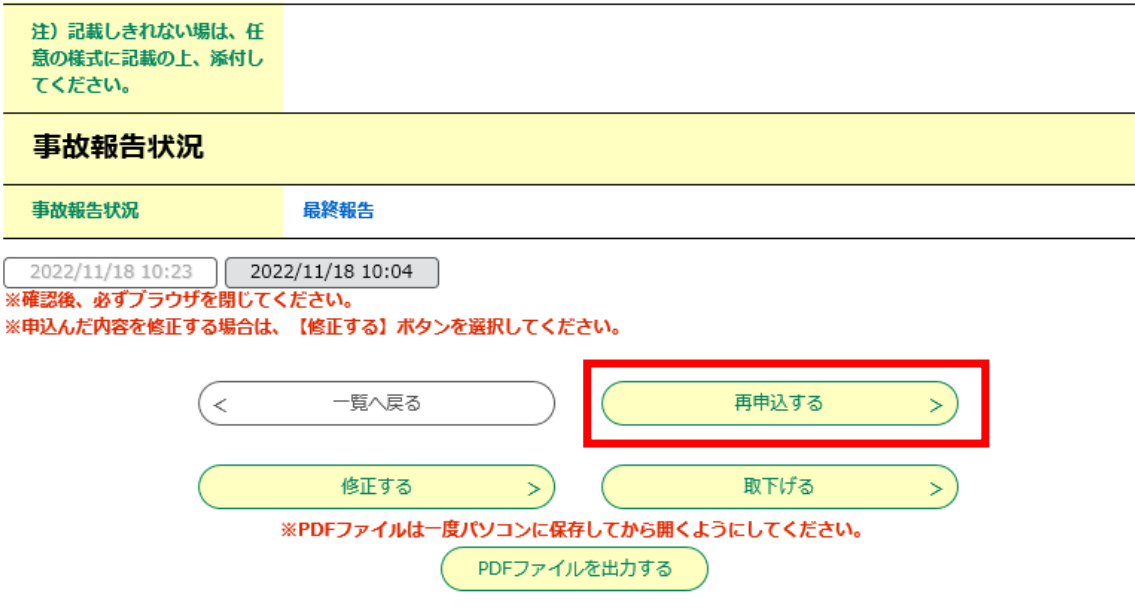

2 申請後、e-kanagawa にログインすることで、過去の申請内容を確認することができます が、一定期間後に自動消去されます。報告した事故内容については、「PDF ファイルを出力 する」をクリックし、印刷などして保管をしてください。